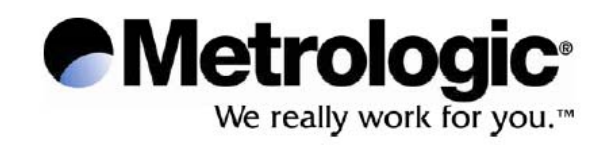

## METROLOGIC INSTRUMENTS, INC. **SP5500 OptimusS Series** Uživatelská příručka

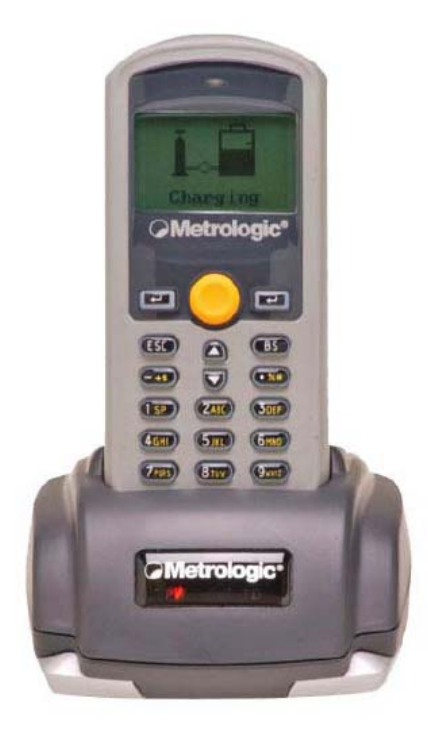

## **Copyright**

© 2000 by Metrologic® Instruments, Inc. All rights reserved.

Žádná část textu nesmí být kopírována, přepisována či jiným způsobem upravována. Vyjímku tvoří pouze recenzent, který může použít text vyznačený uvozovkami, nebo i jinak podle normy Copyright Act z roku 1976.

Výrobky, označené názvy v tomto dokumentu jsou chráněnými ochrannými známkami vlastnických společností.

#### **Český překlad:** firma **VVV System s.r.o. 2006**

## **OBSAH**

## Úvod

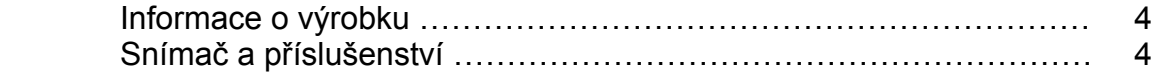

### Obecné vlastnosti a charakteristiky

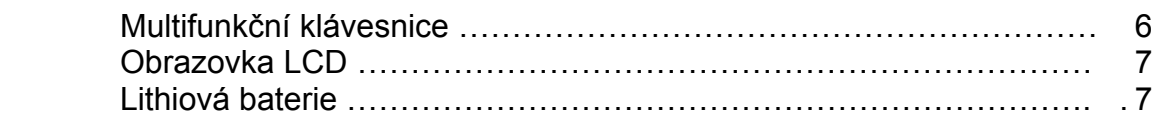

### Instalace

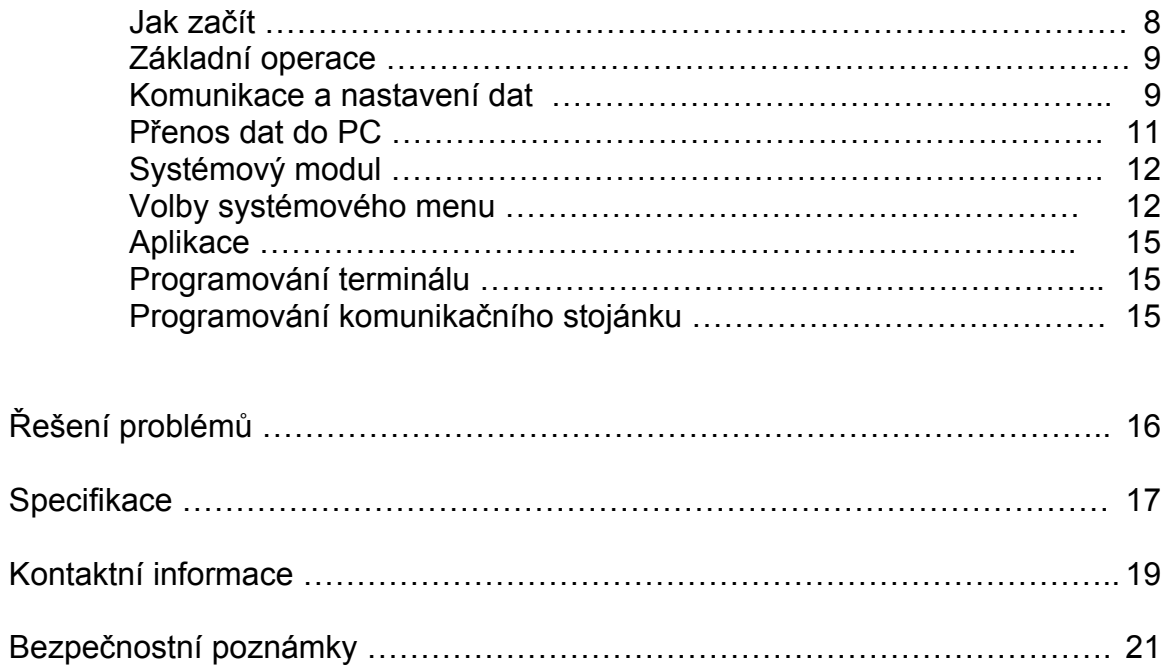

## **OBSAH**

#### **Přehledný popis**

Přenosný terminál pro sběr dat **SP5500** Optimus*S* je robustní zařízení s mnohostrannou použitelností, navržené pro dosažení vyjímečného výkonu splňující požadavky každodenního používání. Litium-ion dobíjecí baterie zajišťuje pro Optimus nepřetržitý provoz delší než 100 hodin. Je vybaven důmyslnou sestavou vývojových nástrojů, obsahující generátor aplikací pro Windows, "C" překladač a "BASIC" překladač. Optimus*S* má plně integrovaný laserový snímač 1D čárových kódů, uzavřený v ochranném ergonomickém obalu. Tyto zabudované funkce předurčují Optimus*S* jako výbornou možnost pro nejrůznější aplikace. Navíc v kombinaci s volitelným Bluetooth modulem je ideálním řešením pro aplikace probíhající v reálném čase, jako řízení inventur, práce v obchodních domech a operace v distribuci.

Základní vlastnosti produktu

- Operační paměť 2 MB umožňující uložení až 100000 záznamů
- Program Optimizer , pro snadnou tvorbu a zavedení programů
- LCD displej s automatickým podsvětlením
- Zvuková a optická indikace
- Vestavěný laserový snímač schopný snímat všechny 1D čárové kódy
- Napájení dobíjitelnou Lithium-ion baterií
- Nahrávání programu a dat přes RS232 nebo USB rozhraní

#### **Terminál a příslušenství**

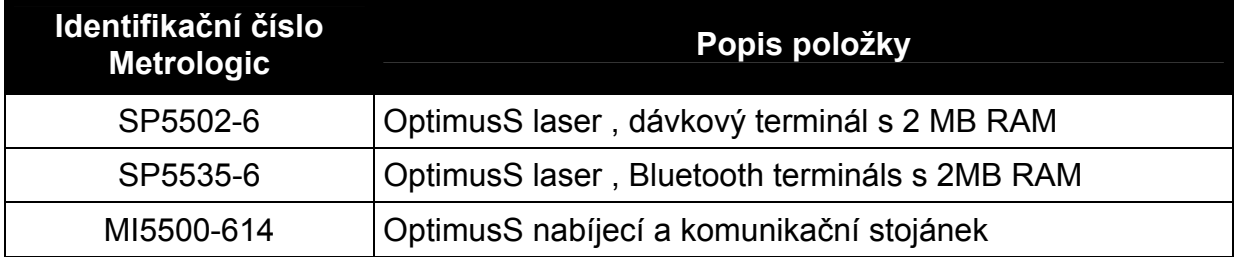

# **ZÁKLADNÍ VLASTNOSTI A CHARAKTERISTIKY**

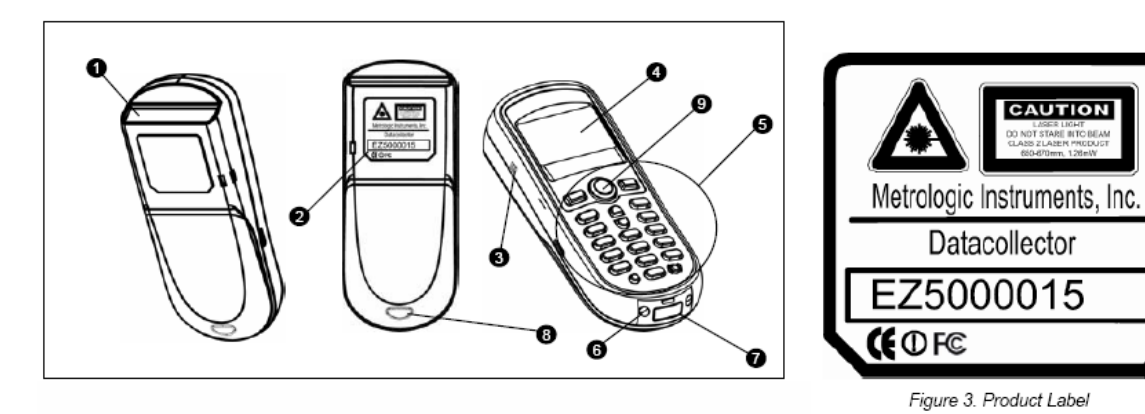

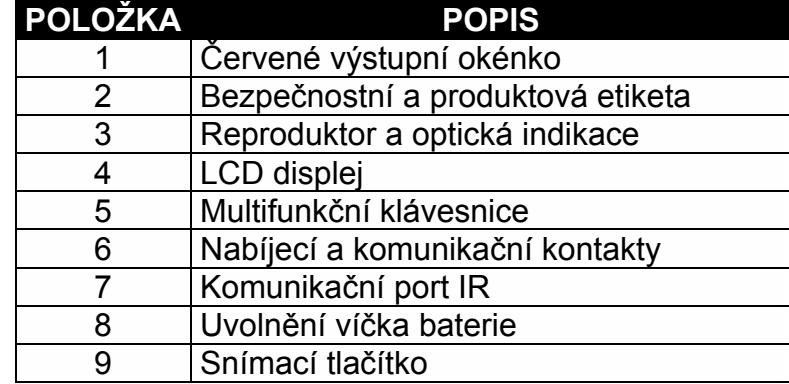

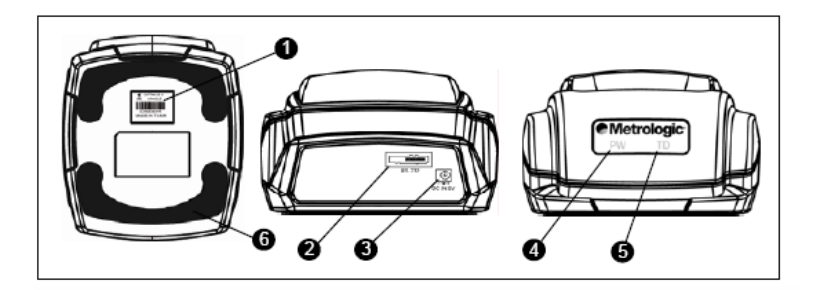

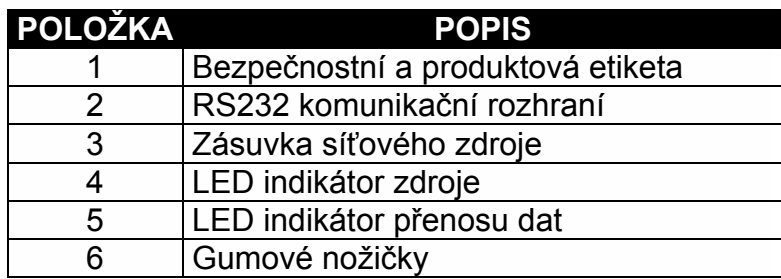

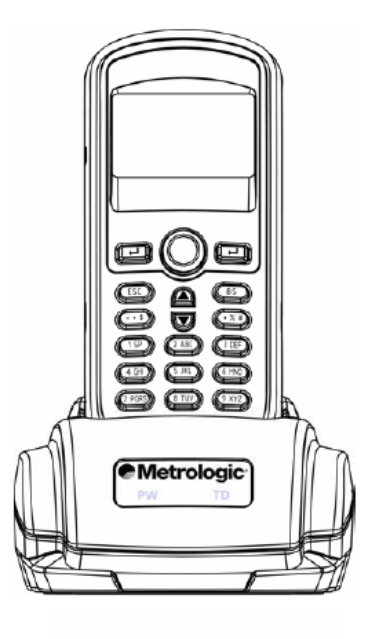

### **Multifunkční klávesnice**

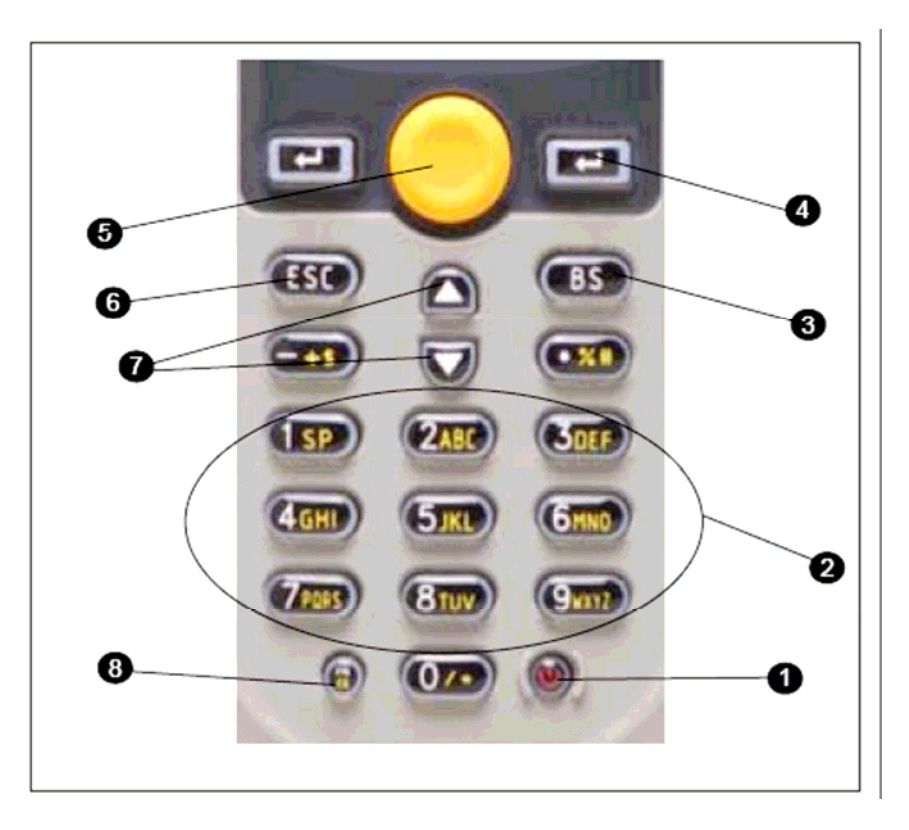

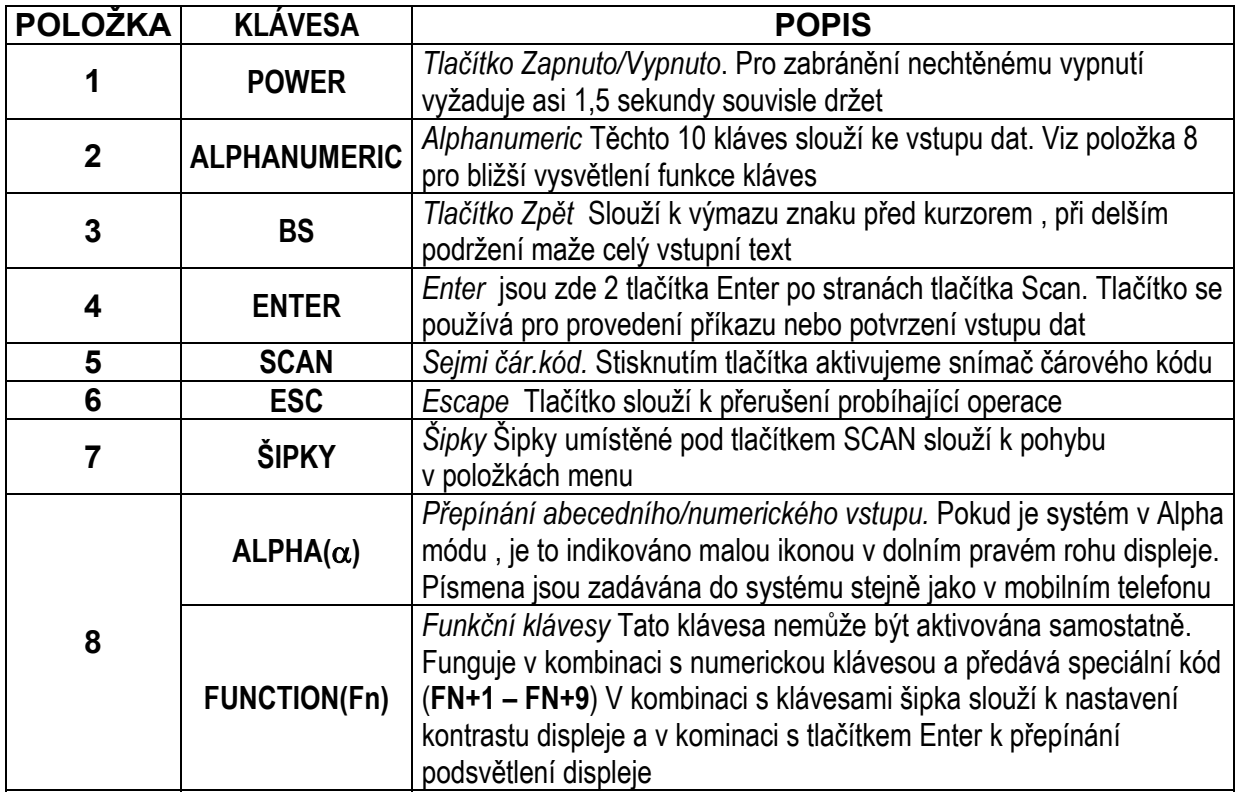

## **ZÁKLADNÍ VLASTNOSTI A CHARAKTERISTIKY**

#### **LCD obrazovka**

LCD obrazovka terminálu Optimus*S* zobrazuje programová nastavení, provozní parametry, shromažďovaná data a mnoho dalších informací. Displej je grafický LCD s následujícími charakteristikami

- Rozlišení displeje 64x100 pixelů
- Znakové rozlišení
	- o Maximálně 8 řádek x 16 znaků (malé písmo)
	- o Minimálně 4 řádky x 12 znaků (velké písmo)
- Zobrazuje abecední , numerické znaky a symboly
- Automatické podsvětlení

#### **Lithium-Ion baterie**

Optimus*S* obsahuje dobíjecí baterii typu lithium-ion. Baterii vložíme do prostoru pro baterie (*Viz sekce Jak začít*) a nabíjíme umístěním terminálu do stojánku v nabíjecím režimu

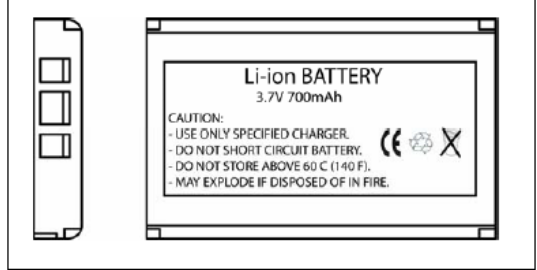

#### **Jak začít**

Terminál Optimus*S* vyžaduje minimální úsilí k přípravě do funkčního stavu pro sběr dat v jakékoli aplikaci. Aby mohla jednotka pracovat, musí mít vloženu nabitou baterii.

- **1.** Zpřístupněte prostor pro baterie odejmutím krytu baterie. Pro odejmutí krytu stiskněte zarážku dolů a vysuňte kryt z jednotky.
- **2.** Vložte Li-ion baterii do prostoru pro baterie, informačním štítkem nahoru a kontakty baterie dolů tak, že kontakty baterie vkládáme první
- **3.** Posuňte baterii do prostoru. Baterie se přesně usadí na místě.
- **4.** Uzavřete prostor pro baterii posunutím krytu baterie ve směru snímací hlavy dokud kryt nezapadne na místo

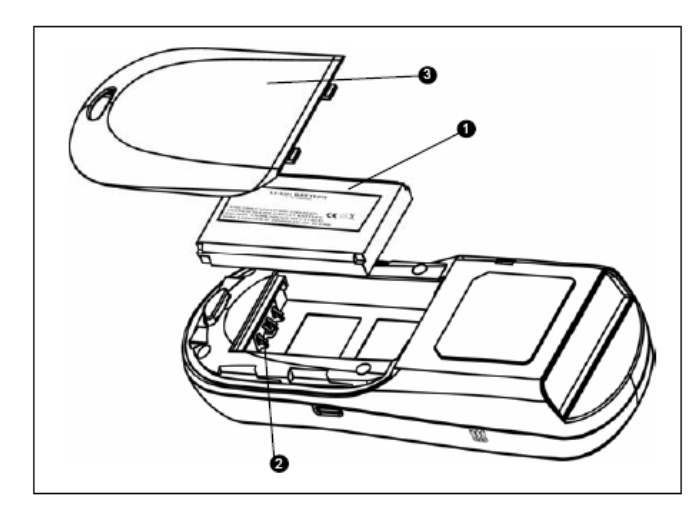

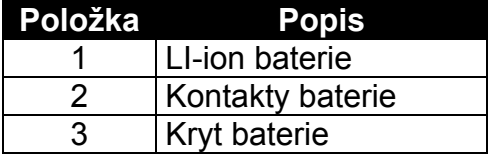

- **5.** Otočte jednotku tak, aby byla vidět klávesnice a stiskněte tlačítko power
- **6.** LCD grafický displej zobrazí menu a ozve se zvukový signál , jako indikace připravenosti terminálu k provozu.
- **7.** Pomocí kláves "Šipka" vyberte v menu položku *Run Program*
- **8.** Sejměte čárový kód

**Poznámka:** Optimus*S* je dodáván se základním programem , který umožňuje uživateli snímat položky čárového kódu a zadávat množství. Pro informace jak vytvářet takové programy odkazujeme na příručku *Optimizer manuál* 

#### **Základní operace**

Aby Optimus mohl řádně pracovat , musí být v terminálu zaveden aplikační program. Je možné , že po zapnutí v terminálu aktivní program zaveden není. Po zapnutí se v tomto případě Optimus přepne do následujícího "Application Program" menu.

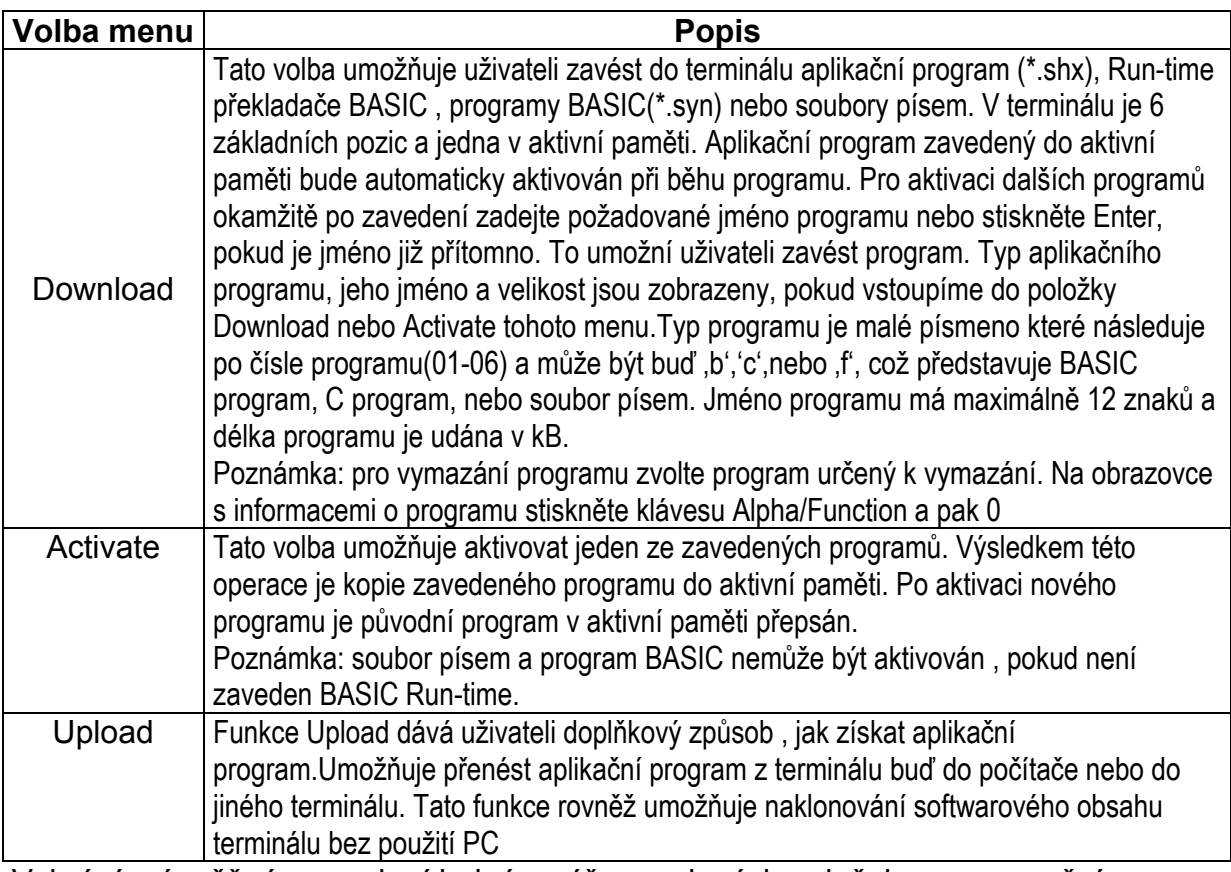

Vybrání a úspěšné provedení jedné s výše uvedených položek menu umožní terminálu zahájení provozních operací.

#### **Komunikace a sběr dat**

Optimus*S* má různé cesty komunikace s nadřízeným počítačem. V závislosti na modelu může komunikovat přes RS232, USB nebo Bluetooth připojení. Existují dva modely terminálu , dávkový (Optimus*S*-SP5502) a bezdrátový Bluetooth (SP5535).V závislosti na modelu mohou ukládat data c paměti terminálu nebo přenášet data online přímo do nadřízeného systému.

SP5502 ukládá data ve své paměti a může používat buď RS232 nebo USB připojení pro komunikaci s nadřízeným systémem, jak pro zavedení programu, tak pro práci s daty. SP5502 obsahuje buď USB nebo RS232 kabel. Pro zahájení zavedení programu do terminálu musíme provést následující kroky

- 1. Vyjměte stojánek Optimus , síťový zdroj a kabel z balení.
- 2. Zapněte síťový zdroj do zásuvky a druhý konec do stojánku. Červená LED na stojánku se rozsvítí, pokud je zdroj správně připojen
- 3. Následují krok a nebo b
	- A. Pro RS232 zasuňte 9ti kolíkový sériový konektor do příslušného sériového portu na počítači. Druhý konec kabelu zasuňte do stojánku
	- B. Pro USB kabel zasuňte USB zakončení kabelu do příslušného USB portu na počítači a druhý konec kabelu do komunikačního portu na stojánku.
- 4. Zapněte Optimus a zvolte možnost *Utilities*
- 5. Tato volba otevře podřízené menu , Zvolte *Transfer Files*
- 6. V následujícím menu vyberte *Get Program.* Terminál je nyní připraven pro nahrání uživatelské aplikace.
- 7. Umístěte terminál do stojánku a zaveďte příslušný aplikační program.
- 8. Jakmile je v terminálu zaveden aplikační program , je jednotka připravena pro snímání kódů a sběr dat.

U Optimusu Bluetooth je postup podobný, ale možnosti Bluetooth vyžadují udělat ještě několik dodatečných kroků. Před zavedením aplikace a přenosem dat musí být provedena operace známá jako Bluetooth párování. Bluetooth párování je operace, při které si dvě Bluetooth zařízení předají souhlas, že spolu mohou komunikovat. Jakmile se toto stane , dvě zařízení jsou spolu propojena do dvojice zvané "důvěryhodný pár". Jakmile zařízení Bluetooth zjistí, že druhé zařízení je součástí důvěryhodného páru , každé zařízení automaticky zahajuje komunikaci a přeskakuje proces autentizace , ke kterému normálně v Bluetooth komunikaci dochází. Pro nastavení Bluetooth párování postupujte podle následujících kroků

- 1. Při zapnutí terminálu podržte klávesy 7 a 9. Na obrazovce se objeví systémové menu
- 2. Pomocí šipek vyberte volnu *Bluetooth Menu*.
- 3. Vyberte volbu Pairing Test. Objeví se zpráva "Inquiring... Please wait"
- 4. Objeví se seznam Bluetooth zařízení , které mají povolenou komunikaci.Pomocí šipek vybereme příslušné zařízení a výběr potvrdíme klávesou enter
- 5. V dalším menu na obrazovce vybereme volbu *Seriál Port* a povolíme příslušné možnosti portu.
- 6. Stiskneme ESC pro zahájení párování
- 7. Úspěšné párování je zakončeno zprávou "Connect OK!! Update Freq. Devices". Navíc na korespondujícím Bluetooth zařízení obdržíme zprávu , že terminál byl připojen.
- 8. Vypněte terminál

Po ukončení párování a v závislosti a aktivním aplikačním programu je uživatel schopen zahájit přenos dat přes Bluetooth rozhraní

Důležitá poznámka: Pokud má nadřízený systém definovány bezpečnostní parametry , musí být shodné parametry definovány i na terminálu, aby párování mohlo být úspěšné

#### **Přenos dat z terminálu do počítače.**

- 1. Pro přenos pořízených dat vyberte volbu *Utilities*
- 2. Vyberte položku menu *Transfer Files* a v následujícím menu položku *Send Files*
- 3. Vložte Optimus do stojánku a přeneste data do nadřízeného počítače.

Optimus Bluetooth je připojen a programován podobně, ale jsou zde některé základní odlišnosti v procesu sběru dat. Optimus*S BT* umožňuje přenos dat bezdrátově a tato komunikace může probíhat ve dvou rozdílných režimech, Emulace počítačové sítě a emulace sériové linky.

- Emulace sítě: jedna z možností přenosu dat je přenos přes Bluetooth přístupový bod sítě. Přístupový bod je připojen k místní počítačové síti(LAN) umožňuje sbírat a přenášet data v reálném čase s minimální časovou ztrátou.
- Sériová emulace další možnost přenosu dat do nadřízeného systému je sériová emulace. Pomocí sériové komunikace může Optimus Bluetooth přenášet data do jakéhokoli Bluetooth zařízení, které podporuje Seriál Port Profile (SPP). Zařízení, které podporuje SPP , lze použít také k přenosu aplikačního programu z počítače do terminálu bezdrátově

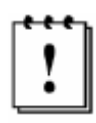

Je důležité si uvědomit, že připojením terminálu k sériovému portu nebo USB portu počítače nezaručuje komunikaci s terminálem. Ujistěte se, že komunikační port není používán jiným zařízením. Ověřte, že nastavení přenosových parametrů je shodné na straně počítače i terminálu, před spuštěním načítání programu nebo přenosu dat.

#### **Systémový modul**

Systémový modul Optimusu je další užitečný nástroj , který je v terminálu k dispozici. Zprostředkovává informace o terminálu a přístup do systémového menu pro konfiguraci Optimusu . Pro přístup do systémového modulu se řiďte následujícími instrukcemi.

- 1. Na vypnutém terminálu stiskněte současně klávesy 7, 9 a napájení
- 2. Zvuková indikace nás informuje, že Optimus je zapnutý
- 3. Optimus zobrazí systémové menu

Systémové menu bude zobrazovat seznam voleb

- **Information**  Informace
- **Settings**  Nastavení
- **Tests**  Testy
- **Memory**  Paměť
- **Power**  Napájení
- **Load Program**  Zavedení programu

*Poznámka: Různé modely terminálu mohou mít odlišné volby menu* 

#### **Volby systémového menu**

Volba *Information* zprostředkovává informace o terminálu a obsahuje

- 
- 
- **Manufacturing date**  Datum výroby
- **Application Program Version**  Verze uživatelského programu
- **Hardware Configurations**  Konfigurace hardware
- **Hardware version**  Verze hardwaru terminálu
- **Seriál Number**  Výrobní číslo terminálu
	-
	-
	-

#### **Nastavení –** *Settings*

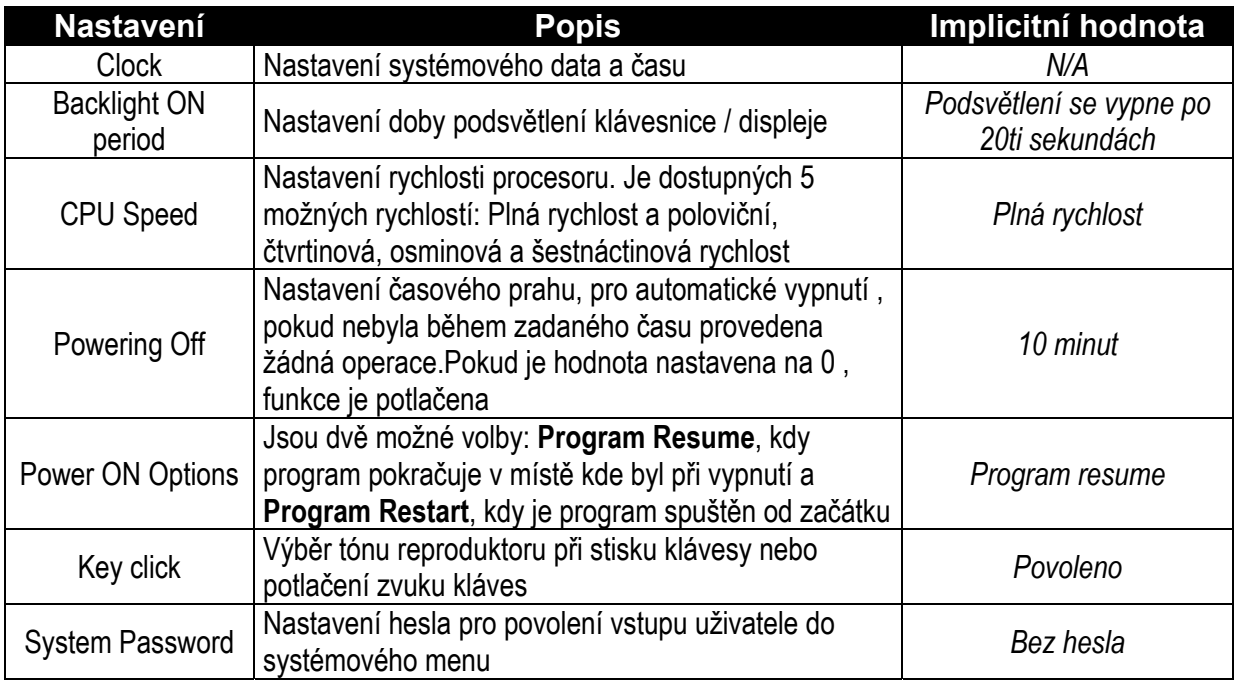

#### **Testy -** *Tests*

Optimus*S* obsahuje množství testů, dostupných uživateli pro práci a diagnostiku. V závislosti na aplikačním programu v operační paměti bude určeno, které testy mohou být provedeny a jsou pro uživatele dostupné Následující tabulka obsahuje popis dostupných testů

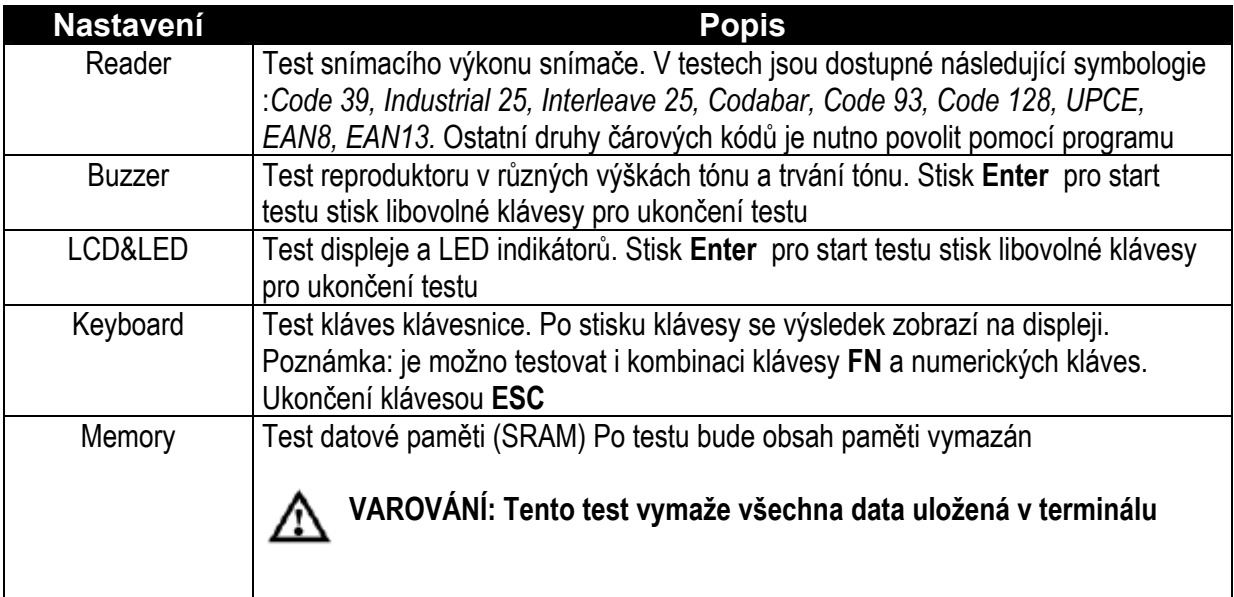

#### **Paměť -** *Memory*

Tato volba menu umožní uživateli ziistit informace o velikosti paměti dostupné v terminálu, a zároveň dává možnost inicializovat paměť. To je realizováno výběrem ze dvou dostupných voleb

- 1, Size Info informace o velikosti paměti<br>2 initialize inicializace paměti
- inicializace paměti

#### **Informace o paměti -** *Size Info*

Optimus obsahuje dva typy paměti, SRAM a Flash paměť.Tyto dva typy paměti umožňují terminálu provádět provozní úlohy na optimální úrovni

Statická paměť s libovolným přístupem (SRAM): Tato paměť udržuje data po dobu, kdy je napájena proudem. SRAM nemusí být periodicky obnovována a zajišťuje rychlý přístup k datům.

Flash paměť: Flash paměť je typem trvale napájené permanentní paměti,snadno vymazatelné a reprogramovatelné. To umožňuje uživateli terminál snadno programovat.

#### **Inicializace –** *Initialize*

Tento výběr umožní uživateli inicializovat paměť (SRAM).

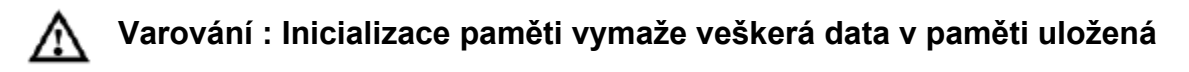

#### **Napájení -** *Power*

Výběr možnosti Power zobrazí uživateli aktuální napětí hlavní a záložní baterie.

#### **Zavedení programu –** *Load Application*

Volba *Load Application* umožňuje uživateli zavést do terminálu aplikační program. Další informace vyhledejte v *Uživatelské příručce Optimizer*

#### **Aplikační modul**

Aplikační modul pracuje nad systémovým modulem. Terminály Optimus*S* jsou dodávány s předinstalovaným run-tinme programu Optimizer a po zapnutí terminálu je zobrazeno následující menu

Modely (SP5502 a SP5535):

**1. Run Program** 

#### **2. Utilities**

Pomocí šipek zvolíme příslušnou položku menu a provedeme stiskem klávesy ENTER. Některé modely terminálu Optimus*S* mohou vyžadovat program DataOptimizer pro zpracování příchozích a odchozích dat .Další podrobné informace vyhledejte v *Uživatelské příručce Optimizer* a *Uživatelské příručce DataOptimizer* 

*Poznámka: Pokud je pro tvorbu aplikačního programu použit Optimizer, bude nutné zavést run-time Optimizeru do terminálu* 

#### **Programování terminálu**

Pro vývoj aplikačních programů pro terminál jsou k dispozici tři softwarové prostředky

- Generátor aplikací Optimizer
- Překladač jazyka "BASIC"
- Překladač jazyka "C++"

Podrobné informace zjistíte v příslušné programovací příručce, nebo kontaktujte svého distributora Metrologic

#### **Programování komunikačního stojánku**

Komunikační stojánek terminálu Optimus*S* podporuje pouze sériovou IR komunikaci.Pokud byl vyvinut přizpůsobený program pro komunikaci s terminálem přes stojánek, bude nutné v programu nejprve stojánek konfigurovat. Pro tento účel je k dispozici knihovna DLL.

Pro další informace kontaktujte svého distributora Metrologic.

# **ŘEŠENÍ PROBLÉMŮ**

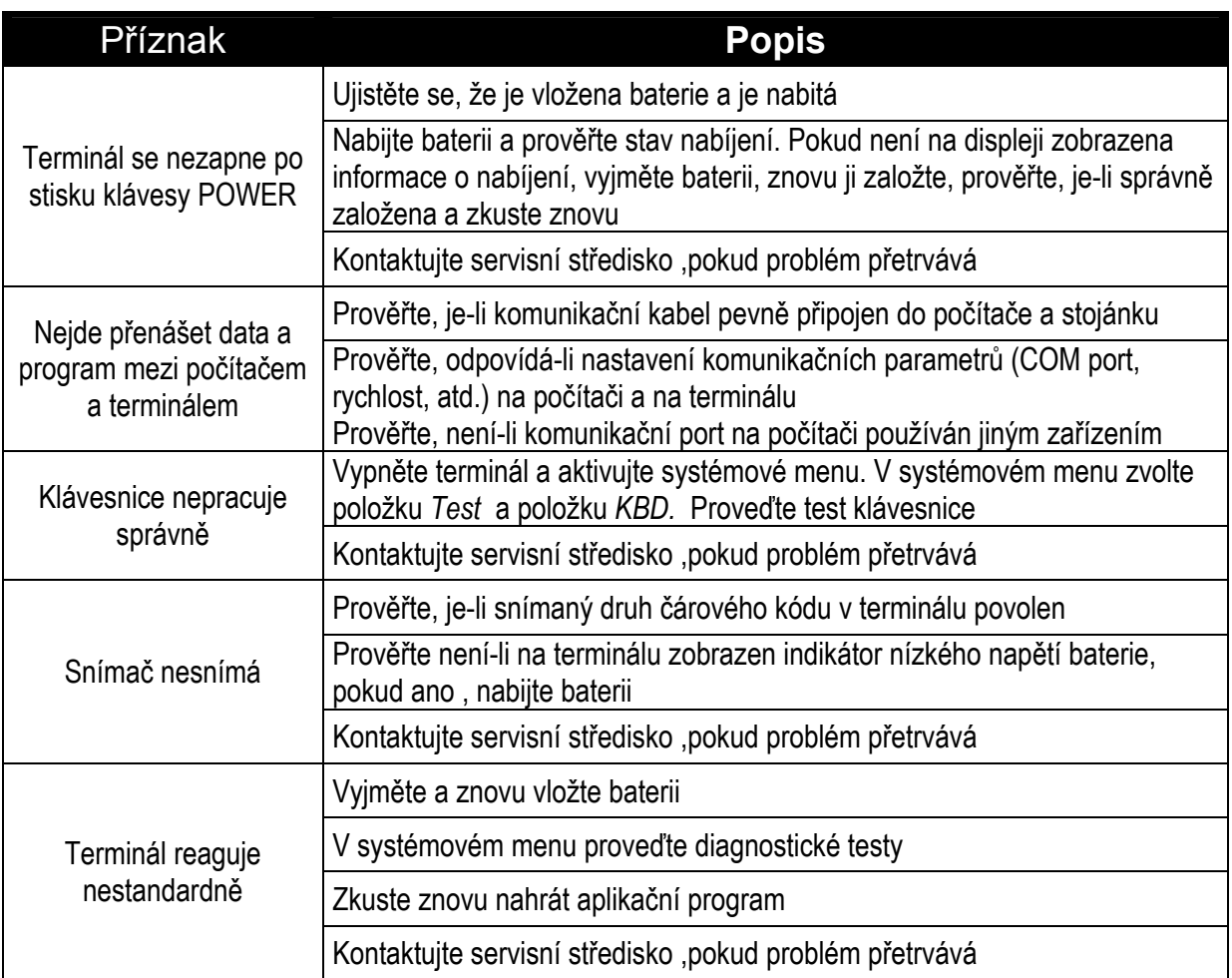

## **SPECIFIKACE**

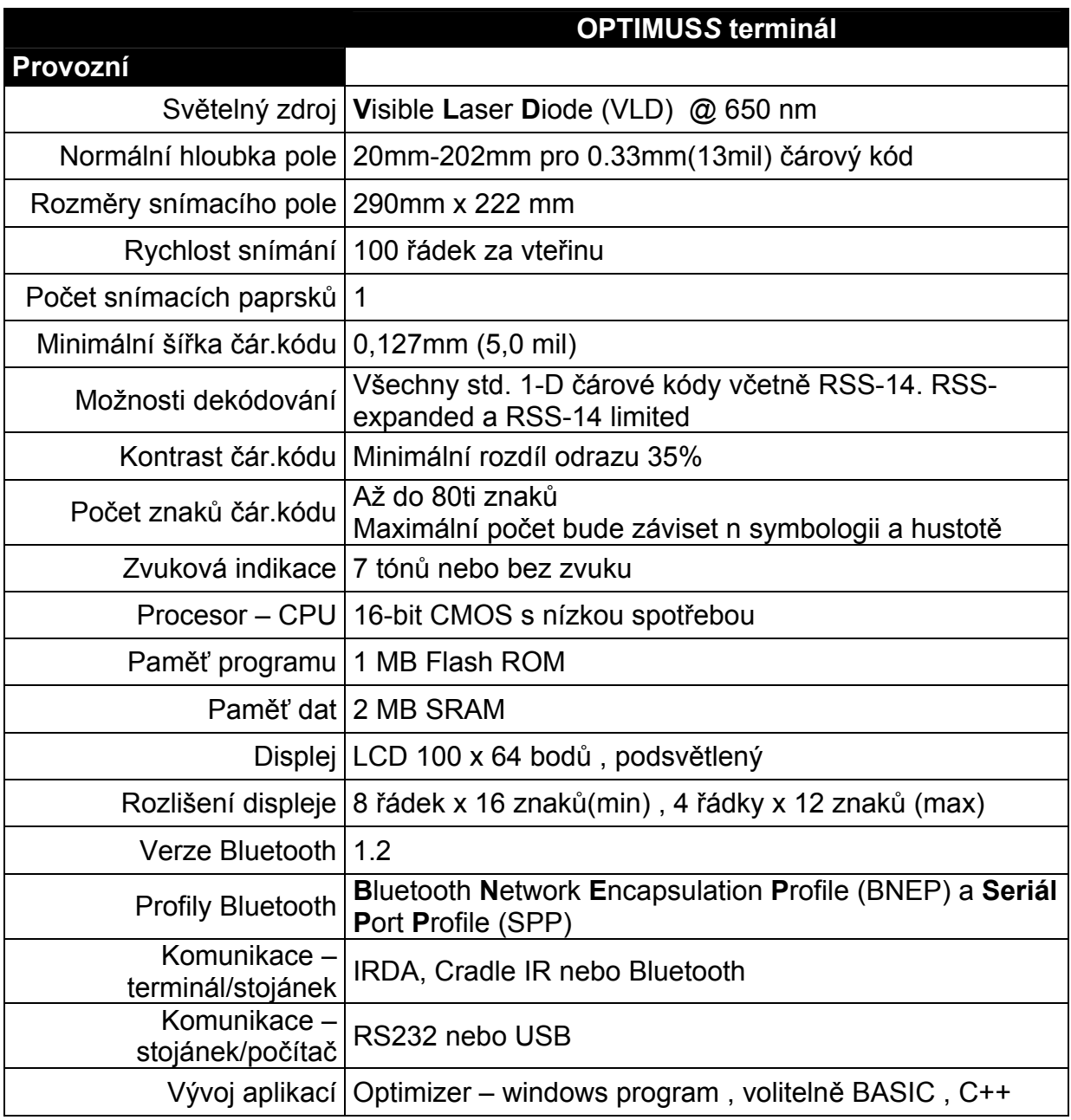

## **SPECIFIKACE**

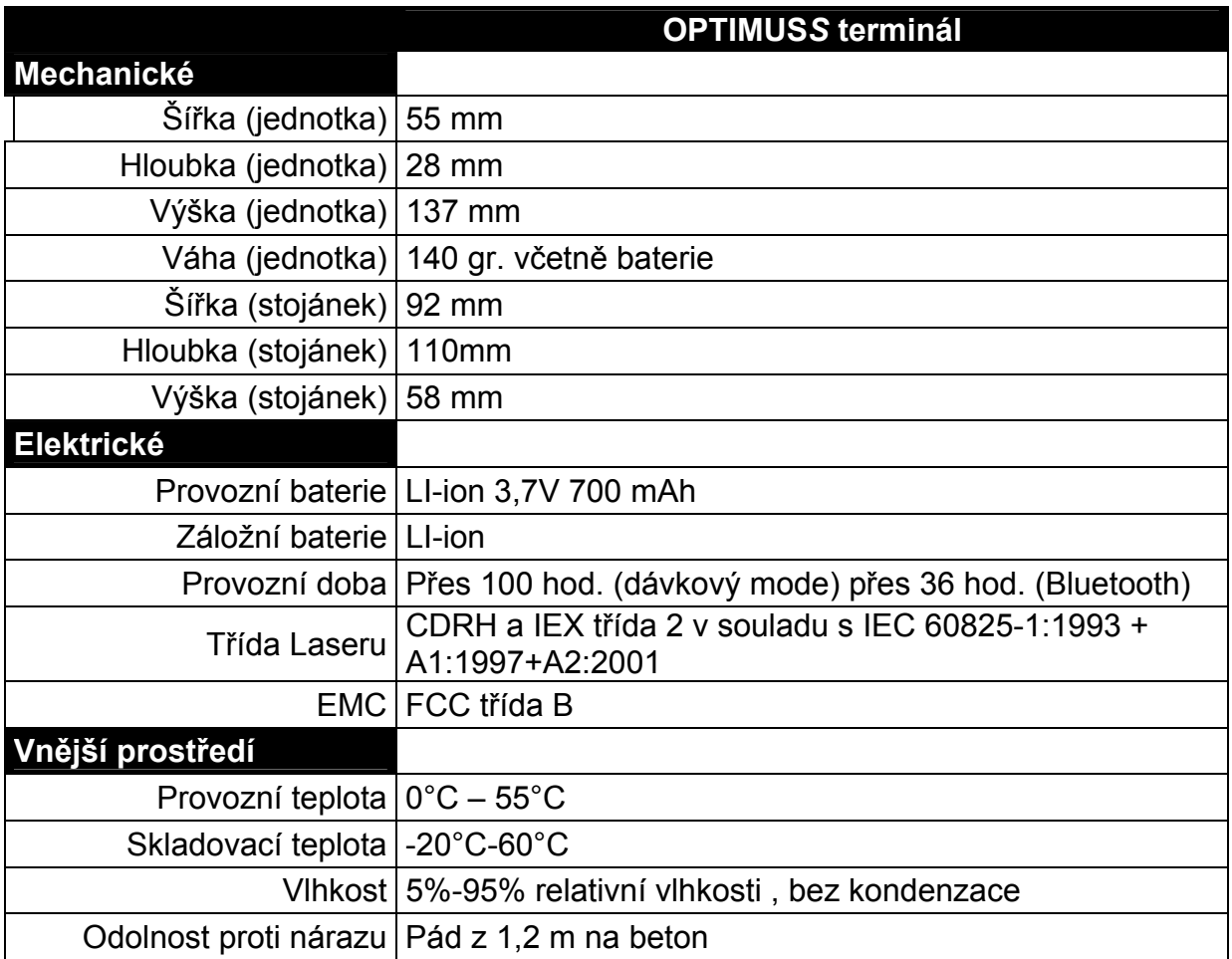

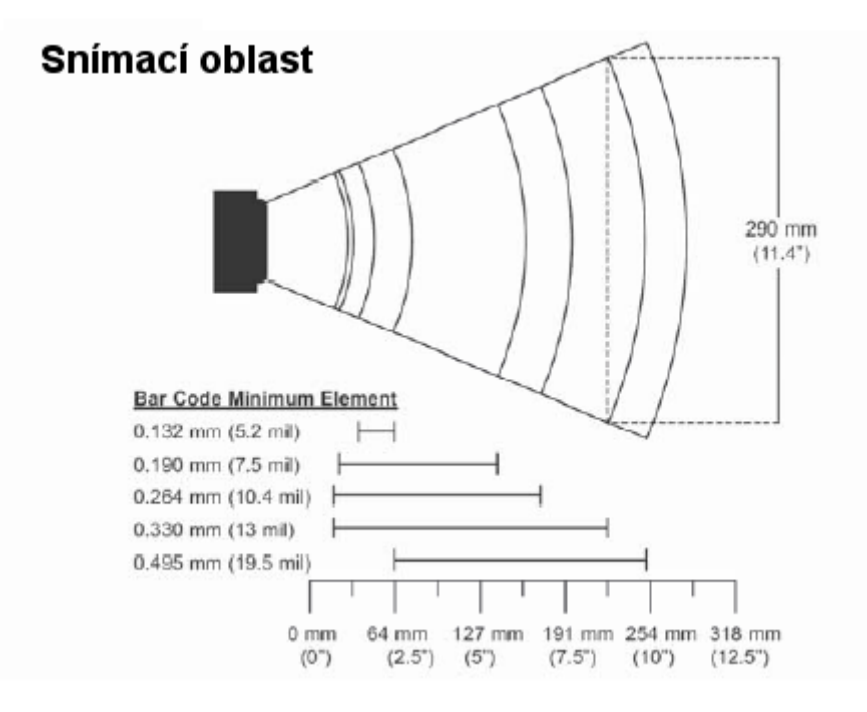

## **Bezpečnostní poznámky**

Toto zařízení bylo testováno a bylo zjištěno, že odpovídá limitům pro číslicové zařízení třídy B ve shodě s částí 15 pravidel FCC. Tyto limity jsou navrženy pro zajištění přiměřené ochrany proti škodlivému rušení v obydlených lokalitách. Toto zařízení generuje, používá a může vyzařovat radiové vlny a , pokud není instalováno a používáno v souladu s instrukcemi , může způsobit škodlivé rušení radiové komunikace. Avšak není zaručeno , že v určitých instalacích k rušení nedojde. Pokud zařízení způsobuje škodlivé rušení radiového nebo televizního vysílání, což může být určeno vypnutím a zapnutím zařízení, doporučuje se uživateli upravit rušení jedním z následujících postupů

- Přesměrovat nebo přemístit přijímací anténu
- Zvýšit vzdálenost mezi zařízením a přijímačem
- Připojit zařízení do jiného síťového zásuvkového obvodu než přijímač
- Konsultovat problém s prodejcem nebo zkušeným radio/TV technikem

Toto zařízení odpovídá části 15 pravidel FCC. Provoz musí odpovídat následujícím podmínkám (1) Toto zařízení by nemělo být zdrojem škodlivého rušení (2) Toto zařízení musí být schopno pracovat v zarušeném prostředí, včetně rušení , které by mohlo způsobovat nežádoucí činnost.

Jakékoli změny či modifikace bez výslovného souhlasu odpovědné strany by mohly uživatele zbavit práva používat toto zařízení